# **情報教育システムの利用方法**

サイバーメディアセンター情報教育システムでは、仮想デスクトップ環境を用いて情報教育システムを提 供しています。自分の Windows や MAC のパソコンあるいは、情報教育用端末から情報教育システムに接続 して授業を受けたり、自学自習を行うことができます。

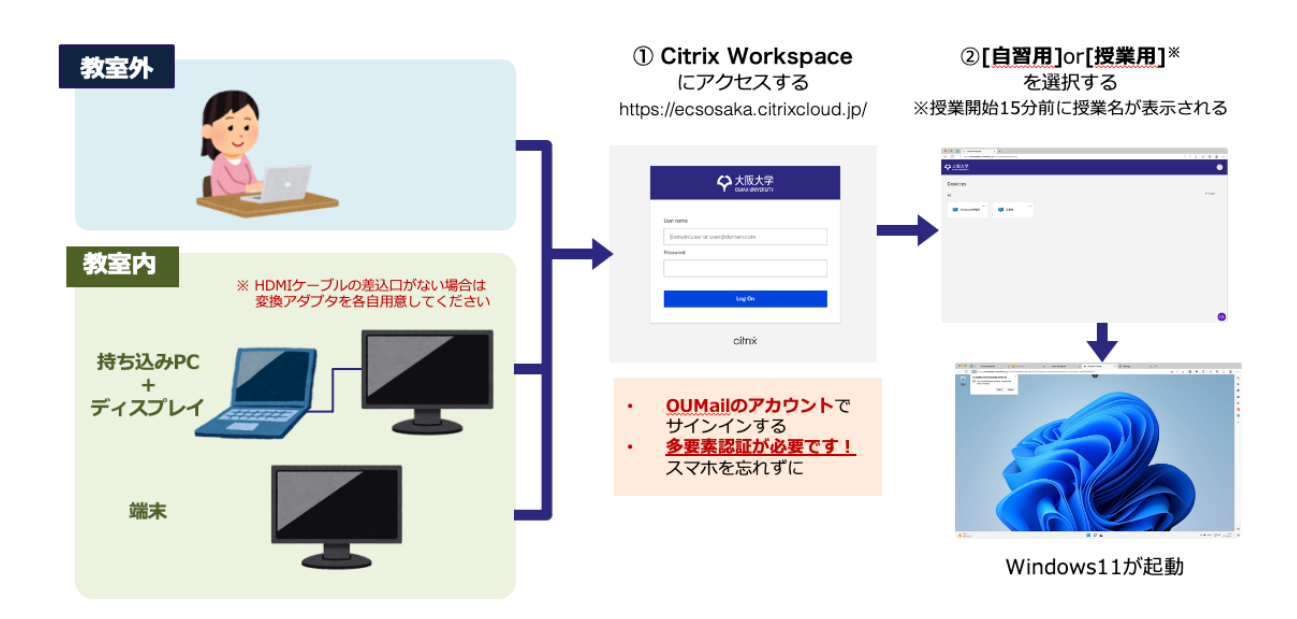

#### **目次**

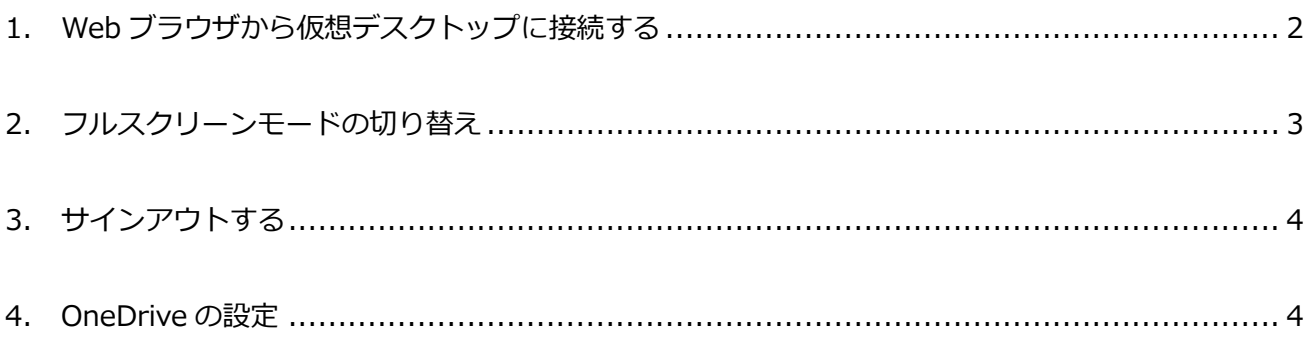

### <span id="page-1-0"></span>**1. Web ブラウザから仮想デスクトップに接続する**

- ① ブラウザで [https://ecsosaka.citrixcloud.jp](https://ecsosaka.citrixcloud.jp/) にアクセスします。
- ② OUMail のアカウントとパスワードを入力しログインします。 ※ドメイン(〜@ecs.osaka-u.ac.jp)も含めて、全て入力してください。

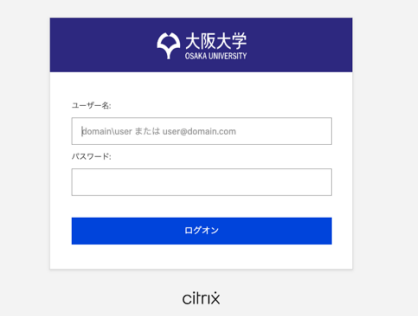

③ 画面上のメニューから使用したい環境を選びます。授業で利用する場合は**授業開始の 15 分前**から 履修登録に対応した枠が表示されます。自習で使用する場合は「**自習用**」を選んでください。 なお、授業用の枠は授業終了の 15 分後に強制的にサインアウトされます。

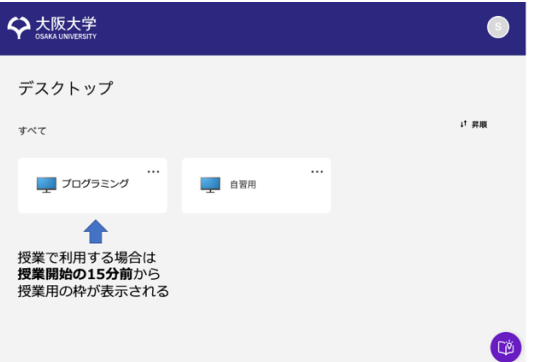

④ デスクトップが表示されるまで待ちます。もし警告メッセージが表示された場合には、「OK」①を 押して、アドレスバーに表示されているポップアップブロックのアイコン②をクリックしてくださ い。ポップアップを許可するように設定を変更し(③)、設定を反映(④)してください。

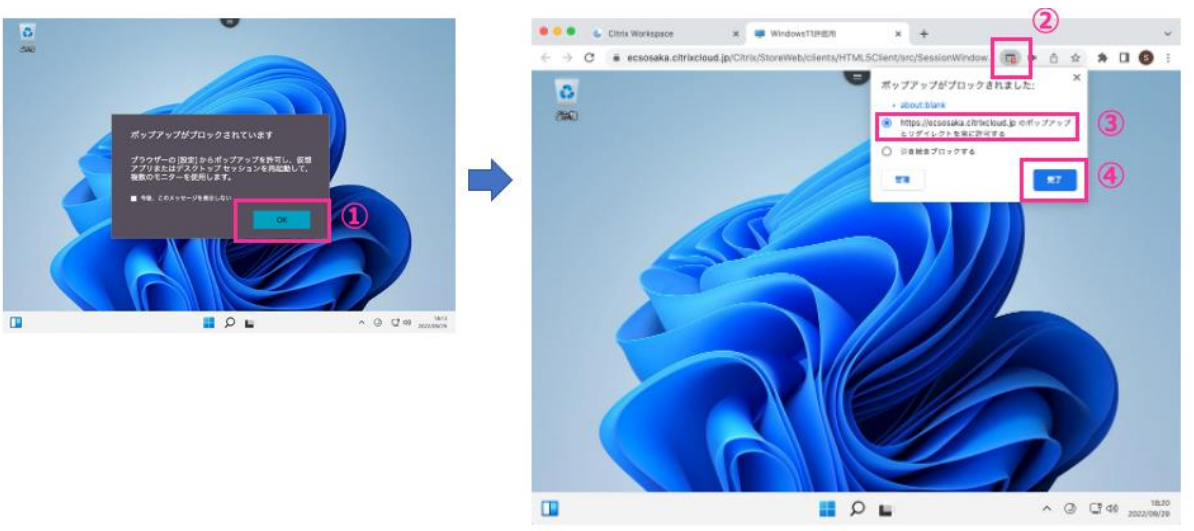

⑤ コピー&ペーストしようとした時にクリップボードへのアクセスを要求された際は許可してくださ

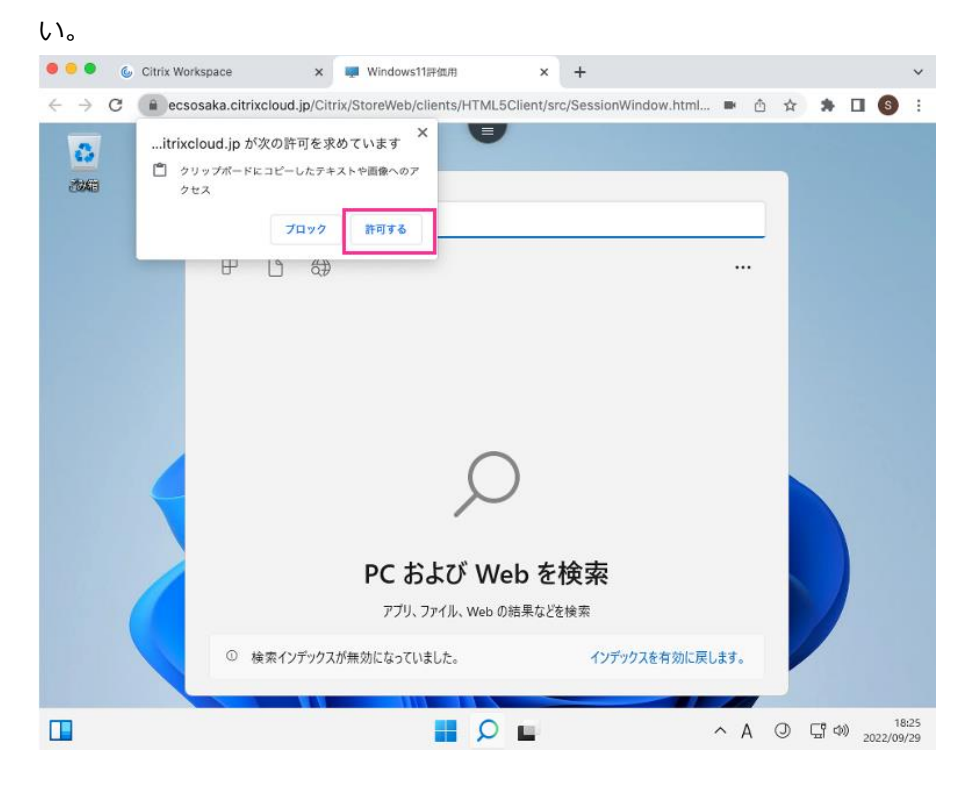

# <span id="page-2-0"></span>**2. フルスクリーンモードの切り替え**

「Citrix Toolbar」メニューからフルスクリーンモードの切り替えが行えます。

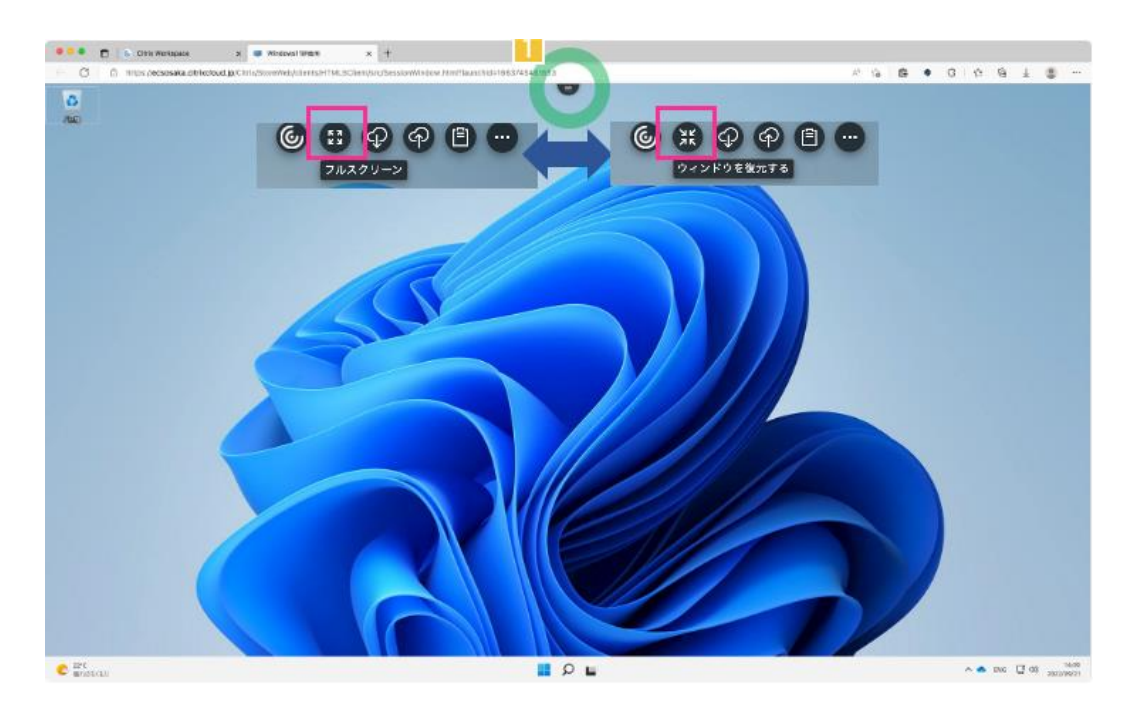

## <span id="page-3-0"></span>**3. サインアウトする**

画面下中央のウインドウズアイコン(①)をクリックし、表示されるメニューから自分のアイコンをクリッ ク(②)しサインアウト(③)を選んでください。※ 授業終了の 15 分後には強制的にサインアウトされます。

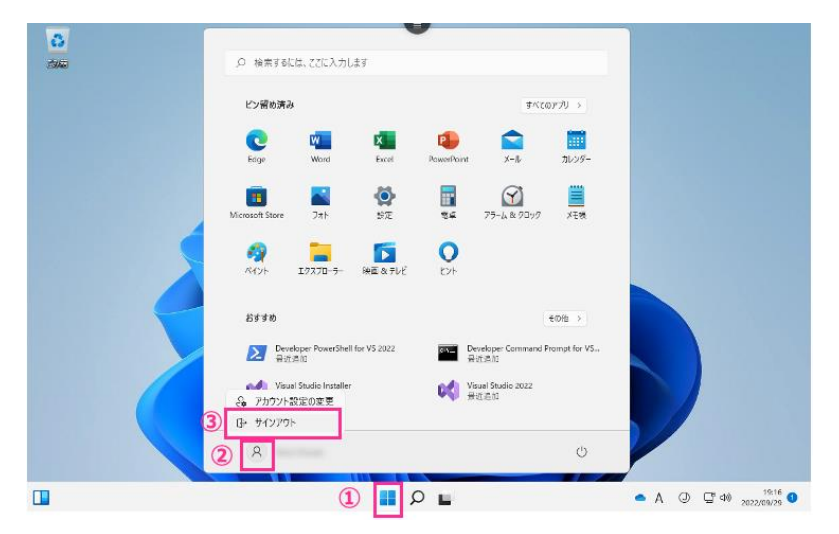

# **注意事項**

Citrix Toolbar から ログオフを選択**しないでください**。Windows の サインアウトが正常に行われずファイルが失われる可能性がありま す。プロファイルの継続性に疑問がある場合はご連絡ください。

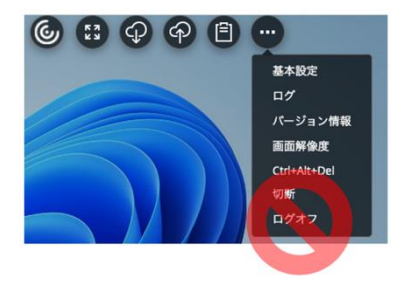

#### <span id="page-3-1"></span>**4. OneDrive の設定**

個人の端末上のファイルとファイル共有をするために **OneDrive** を利用する事が出来ます。 ※ Citrix Toolbar のダウンロード・アップロード機能は十分検証されていないため、利用を控えてください。

① 画面右下の矢印ボタン(①)をクリックし、出てきたメニューから OneDrive の雲のアイコン(②)をクリ ックし、表示される画面上のサインイン(③)をクリックしてください。

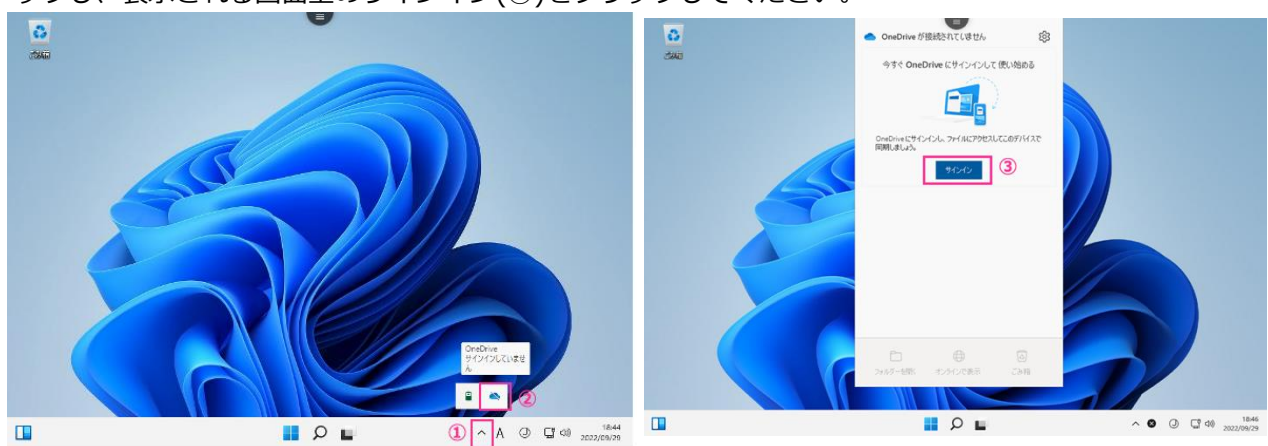

② 大阪大学のメールアドレス(u から始まるアドレス)でログインし、「OneDrive フォルダー」という表示 が出てきたら、「次へ」(④)を押してください。

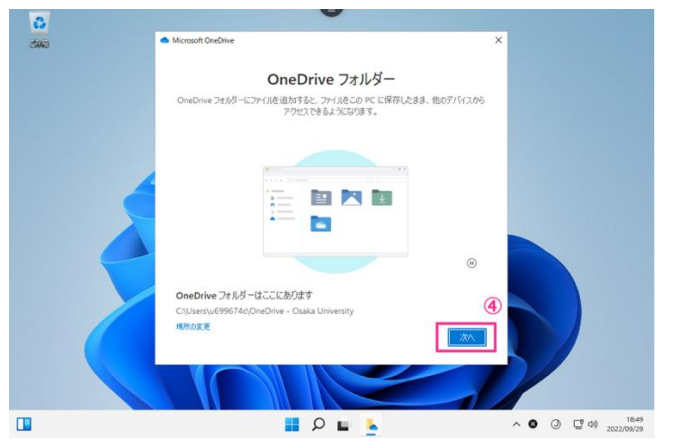

- ③ 続いて、バックアップするフォルダを選択します。**OneDrive には 10GB の容量制限があります**ので、 必要な場合にのみ、対象となる項目にチェックを入れてください。
- ④ 表示されるウインドウそれぞれに右下の「次へ」ボタンを押していってください。モバイル App に関 しては「後で」ボタンを押してください。

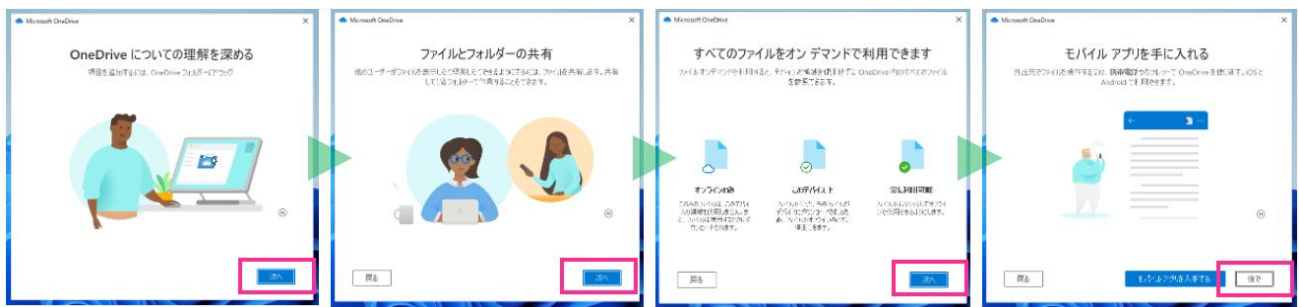

⑤ 「OneDrive の準備ができました」と表示されたら、右下の「OneDrive フォルダーを開く」を押して、 共有フォルダが開かれたら設定は完了です。"OneDrive – OUMail (Osaka University)"にファイルが 共有されます。なおこのフォルダ名は今後変更される可能性があります。

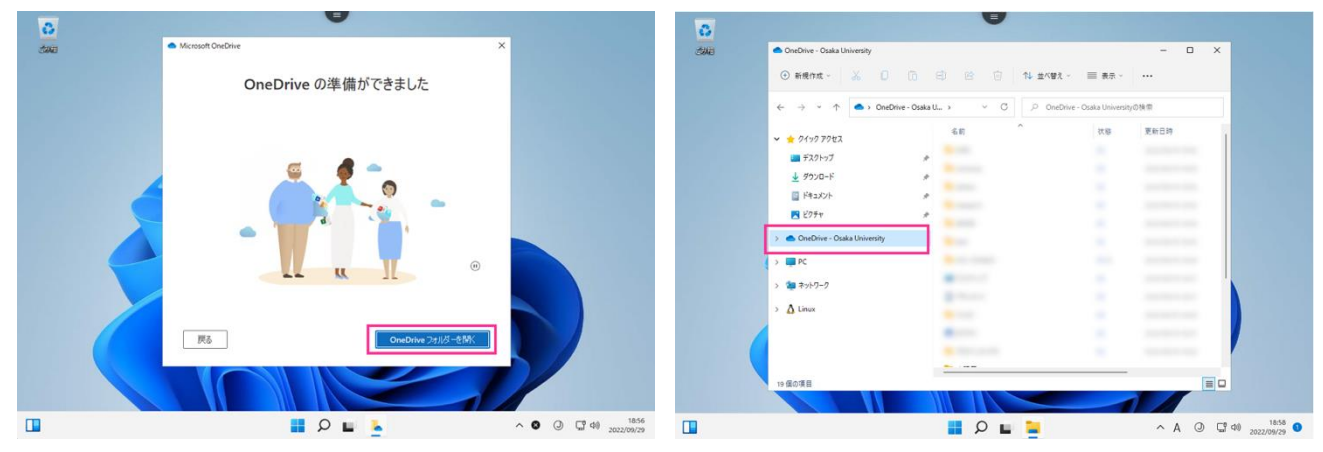

# **注意事項**

- ⚫ **OneDrive の容量は 10GB(2024 年 4 月現在)で、VDI の ホ ー ム デ ィ レ ク ト リ の 容 量 は 2GB です。** OUMail の OneDrive は、本システム以外からの利用も可能ですが、容量 制限には注意してください。**また、他の端末環境から同期設定 を行うことは、控えてください。**
- OneDrive と OneDrive for Business はサービス統合されて いますが、デスクトップ版の Office などの一部のアプリでは どちらを使用するかを明示的に選択する必要があります。OU メールアカウントの OneDrive を使用する場合は OneDrive for Business を選択してください。

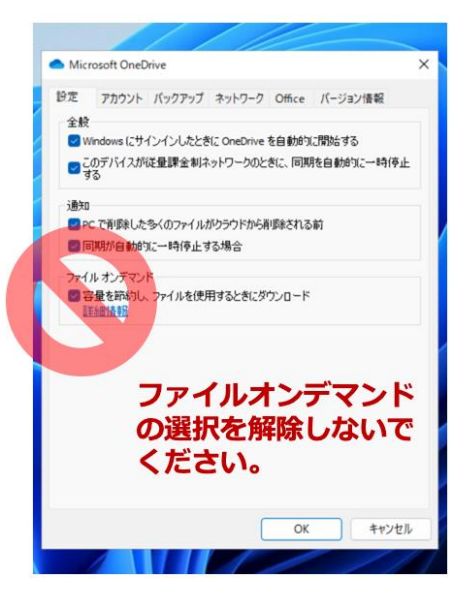